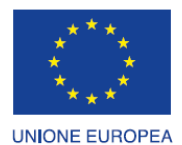

Fondo europeo di sviluppo regionale

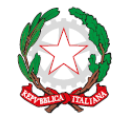

REPUBBLICA ITALIANA

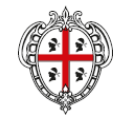

REGIONE AUTÒNOMA DE SARDIGNA REGIONE AUTONOMA DELLA SARDEGNA

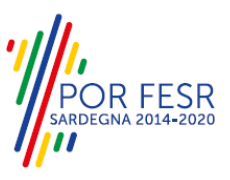

## *PROGETTAZIONE E REALIZZAZIONE DELLO SPORTELLO UNICO DEI SERVIZI (SUS) E INFORMATIZZAZIONE DEI PROCEDIMENTI DA EROGARE ON LINE*

*PROGETTO COFINANZIATO DALL'UNIONE EUROPEA FESR – FONDO EUROPEO DI SVILUPPO REGIONALE POR FESR 2014-2020 – AZIONE 2.2.2 INTERVENTO BPR2\_SUS*

*MANUALE UTENTE GESTIONE DELEGA*

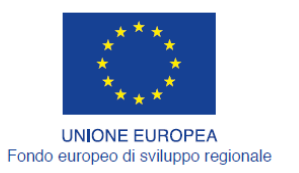

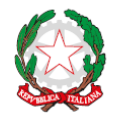

REPUBBLICA ITALIANA

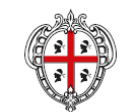

REGIONE AUTÒNOMA DE SARDIGNA<br>REGIONE AUTONOMA DELLA SARDEGNA

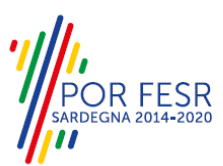

### <span id="page-1-0"></span>**INDICE**

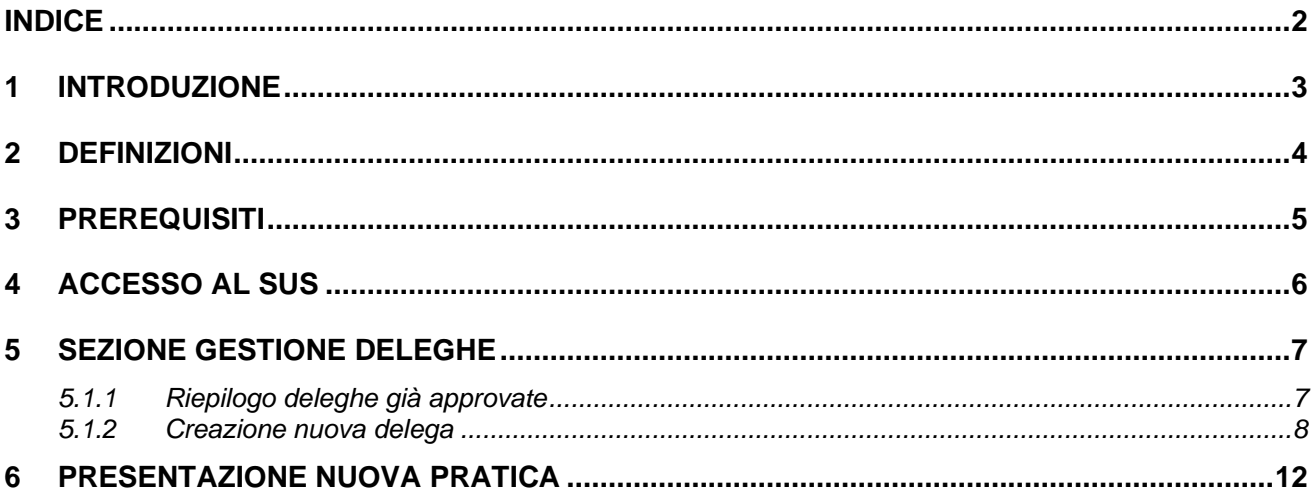

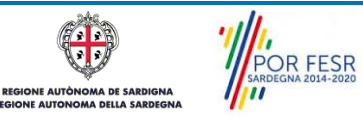

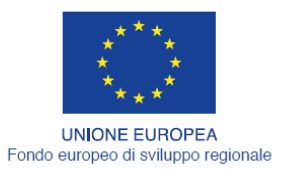

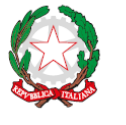

REPUBBLICA ITALIANA

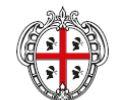

REGIONE AUTÒNOMA DE SARDIGNA<br>REGIONE AUTONOMA DELLA SARDEGNA

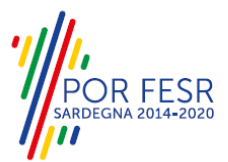

## <span id="page-2-0"></span>**1 INTRODUZIONE**

Il presente documento costituisce il Manuale d'uso per un utente esterno che intende presentare una richiesta/istanza per conto di un soggetto terzo (Persona fisica o Giuridica di seguito denominata Delegante) in qualità di delegato.

Lo scopo del manuale è quello di guidare l'utente nell'utilizzo delle funzionalità per la corretta gestione della delega nella piattaforma SUS.

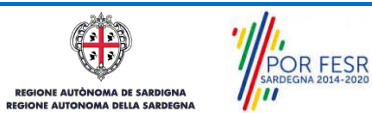

Manuale Utente\_Gestione Delega\_Agevolazioni tariffarie trasporto pubblico Pag. 3 di 13

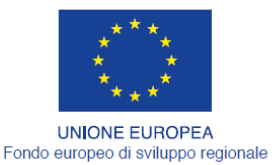

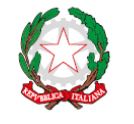

REPUBBLICA ITALIANA

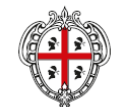

REGIONE AUTÒNOMA DE SARDIGNA **REGIONE AUTONOMA DELLA SARDEGNA** 

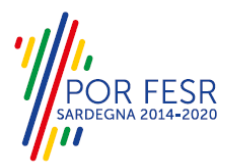

## <span id="page-3-0"></span>**2 DEFINIZIONI**

 $\overline{a}$ 

Di seguito si riportano una serie di definizioni che supportano l'utente nella lettura del manuale.

**SUS** - Sportello Unico dei Servizi. Il SUS è un sistema che consente ai cittadini di accedere ai servizi online dell'amministrazione regionale che corrispondono a procedimenti<sup>1</sup>. Consiste in un sito internet che permette di:

- a) Visionare tutti i procedimenti dell'amministrazione regionale, visualizzando gli aspetti normativi, temporali, i documenti richiesti nonché gli uffici competenti. Questa modalità non richiede l'accesso autenticato, in altri termini chiunque può visionare i procedimenti disponibili;
- b) Presentare un'istanza relativamente ad un singolo procedimento. Per poter presentare un'istanza devi autenticarti, ovvero accedere al sistema con un sistema di credenziali (nome utente/password) che consentano di attribuire il procedimento alla tua persona;
- c) Controllare i procedimenti in corso che ti riguardano. Il SUS contiene diversi strumenti finalizzati a questo: un sistema di notifiche che ti consente di visualizzare messaggi e una scrivania che ti consente di visualizzare le pratiche di tua competenza sia aperte (in corso) che chiuse.

**CIE** - Carta d'identità elettronica;

**SPID** - il Sistema Pubblico di Identità Digitale, è la soluzione che ti permette di accedere a tutti i servizi online della Pubblica Amministrazione con un'unica Identità Digitale utilizzabile da computer, tablet e smartphone.

**Servizi on line** - procedimenti di competenza dall'Amministrazione regionale, rivolti al cittadino, alle imprese e agli altri enti che sono fruibili attraverso internet;

**Front office** - Sezione del SUS che contiene l'insieme delle funzionalità necessarie per la presentazione delle richieste relative ai servizi per diverse tipologie di utenti quali cittadini, enti, imprese, associazioni, cooperative;

**Back office** - Sezione del SUS che contiene l'insieme delle funzionalità per la gestione delle richieste relative ai procedimenti da parte del responsabile e dei diversi attori coinvolti nell'iter autorizzativo;

**Scrivania** - Spazio accessibile ai singoli utenti dello Sportello in cui è possibile accedere alle pratiche presentate e alle informazioni correlate;

**Servizio** – per Servizio si intente l'insieme delle funzionalità che concorrono sia ad erogare informazioni che a consentire di accedere ad un procedimento online. Con questa seconda modalità il Servizio è l'insieme di funzioni che consente di inoltrare una istanza, di visionarne lo stato e vedere esiti conseguenti, come ad esempio graduatorie oppure provvedimenti dirigenziali di competenza.

*0*

 $1$  Nel seguito "servizi online" e "procedimenti" o "procedimenti online" saranno utilizzati come termini intercambiabili con lo stesso significato, intendendo una nuova modalità che consente ai cittadini di avviare nuovi procedimenti, mediante un sistema online, erogato sotto forma di servizio.

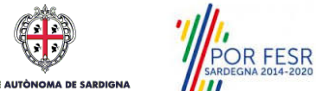

Manuale Utente\_Gestione Delega\_Agevolazioni tariffarie trasporto pubblico Pag. 4 di 13

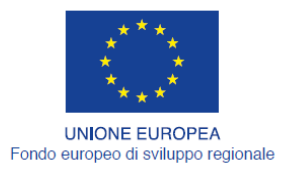

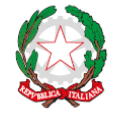

REPUBBLICA ITALIANA

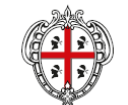

REGIONE AUTÒNOMA DE SARDIGNA **REGIONE AUTONOMA DELLA SARDEGNA** 

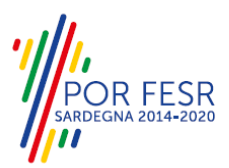

# <span id="page-4-0"></span>**3 PREREQUISITI**

Per utilizzare i servizi online resi disponibili dal SUS dovrai disporre dei seguenti browser:

- − Microsoft Internet Explorer
- − Mozilla Firefox
- − Chrome

Il Sistema SUS è progettato anche per essere utilizzato in modalità mobile, tanto da smartphone che da tablet.

### **NOTA BENE**

Per poter impiegare il sistema SUS e procedere alla compilazione e trasmissione delle domande è necessario:

- **Disporre di credenziali di accesso**. L'accesso al sistema avviene tramite le credenziali SPID o TS-CNS. Le informazioni sulla procedura di registrazione sono disponibile al seguente indirizzo: https://sus.regione.sardegna.it/sus/oauth/login;
- **Disporre di casella di posta elettronica.** All'atto della trasmissione della domanda viene inviata un'e-mail di notifica all'indirizzo indicato in fase di compilazione del profilo. Si deve pertanto disporre di casella di posta elettronica.

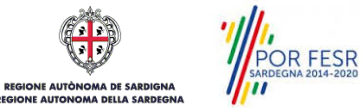

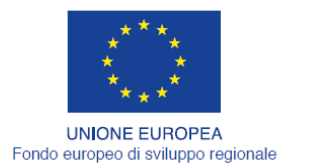

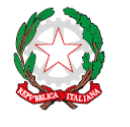

REPUBBLICA ITALIANA

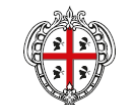

REGIONE AUTÒNOMA DE SARDIGNA **REGIONE AUTONOMA DELLA SARDEGNA** 

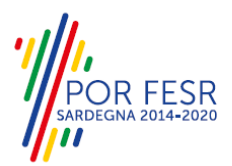

## <span id="page-5-0"></span>**4 ACCESSO AL SUS**

Per accedere al SUS è necessario digitare il seguente indirizzo (URL) nella barra indirizzi del browser <https://sus.regione.sardegna.it/sus>

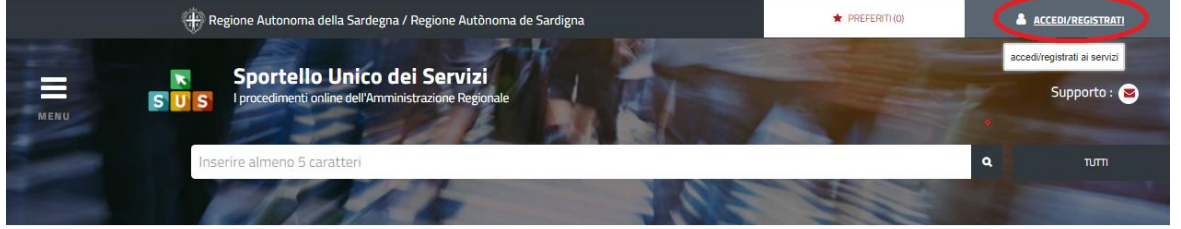

**ATFGORIE** )i cosa hai bisogno

 $\overline{a}$ 

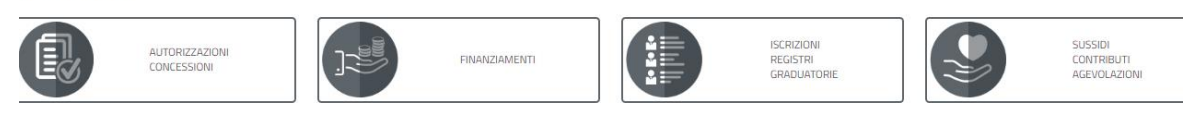

### **Figura 1\_Home page SUS**

Cliccando sul bottone che sta in alto a destra denominato **ACCEDI/REGISTRATI** è possibile accedere in modo autenticato secondo le procedure riportate in figura.

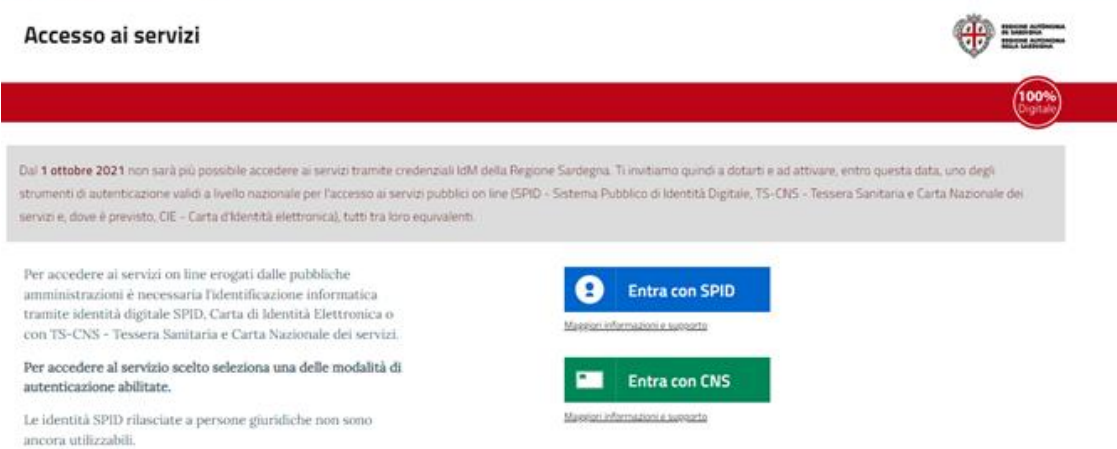

### **Figura 2\_Accesso ai servizi**

Una volta avuto accesso con le credenziali è possibile verificare il successo dell'operazione in quanto in alto a destra comparirà il proprio nome, con l'indicazione del ruolo di Utente cittadino abilitato di default.

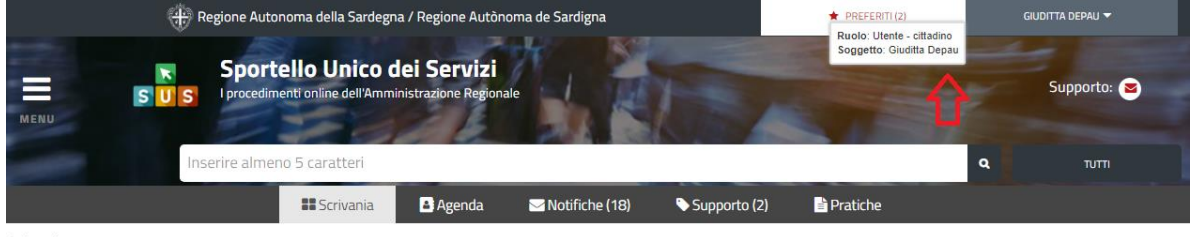

Scrivania

**Figura 3\_ Ruolo Utente cittadino**

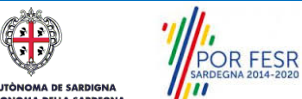

Manuale Utente\_Gestione Delega\_Agevolazioni tariffarie trasporto pubblico Pag. 6 di 13

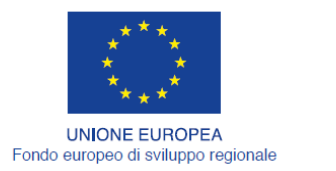

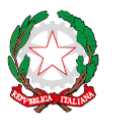

REPUBBLICA ITALIANA

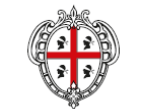

REGIONE AUTÒNOMA DE SARDIGNA **REGIONE AUTONOMA DELLA SARDEGNA** 

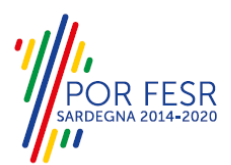

# <span id="page-6-0"></span>**5 SEZIONE GESTIONE DELEGHE**

L'utente una volta avuto accesso al SUS con le proprie credenziali seleziona il tab **"Scrivania"** e sceglie la voce **"Gestione deleghe".**

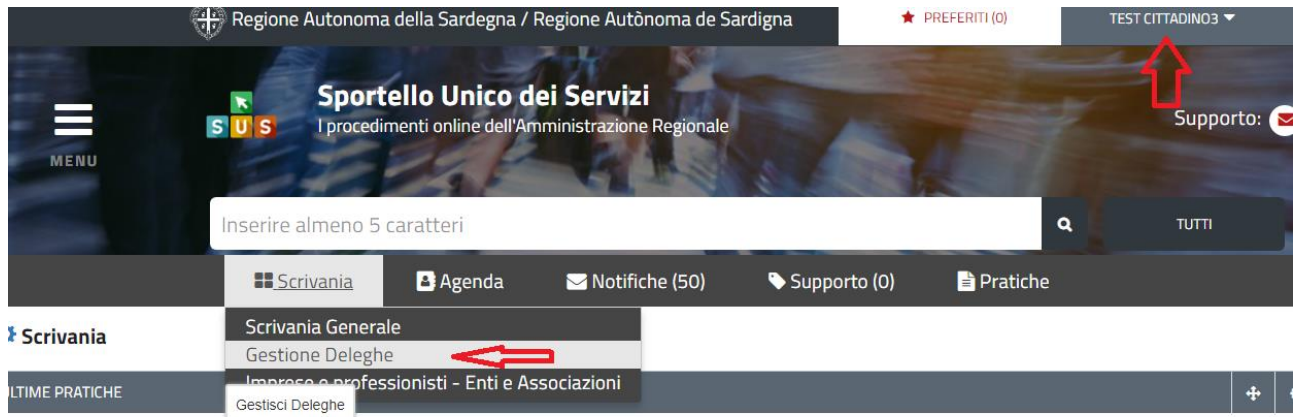

#### <span id="page-6-1"></span>**Figura 4\_Accesso Sezione deleghe da scrivania**

### **5.1.1 Riepilogo deleghe già approvate**

Quando l'utente seleziona la voce **"Gestione deleghe"** visualizza il riepilogo delle deleghe a suo carico qualora abbia già provveduto in passato alla registrazione di una delega.

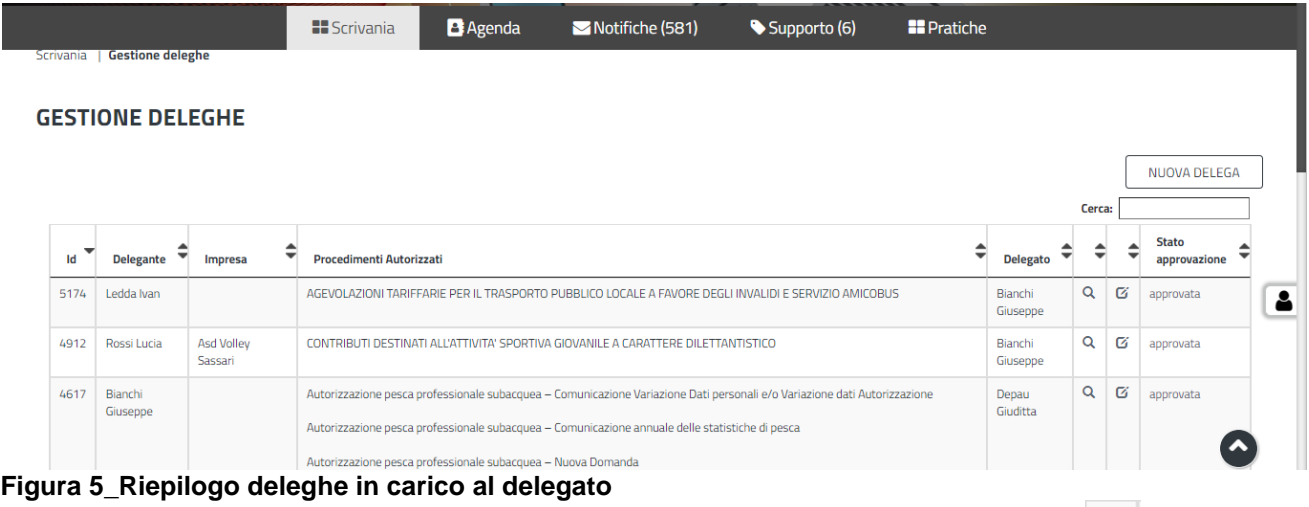

### Per ogni delega è possibile visualizzare i dettagli cliccando sull'icona *"visualizza*" | e verificare lo stato di approvazione della stessa.

Manuale Utente\_Gestione Delega\_Agevolazioni tariffarie trasporto pubblico Pag. 7 di 13

POR FESR

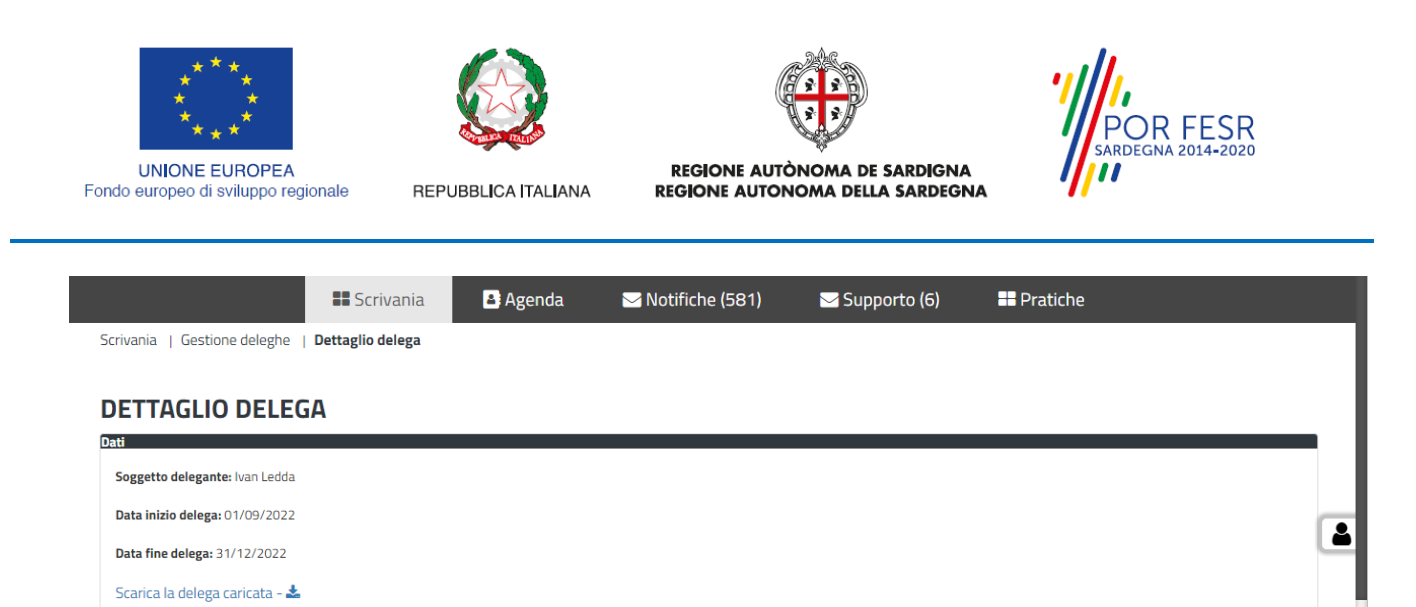

AGEVOLAZIONI TARIFFARIE PER IL TRASPORTO PUBBLICO LOCALE A FAVORE DEGLI INVALIDI E SERVIZIO AMICOBUS Note: **Figura 6\_Dettagli delega**

### <span id="page-7-0"></span>**5.1.2 Creazione nuova delega**

Scarica il documento caricato -  $\clubsuit$ 

Procedimenti\*:

Per creare una nuova delega l'utente deve selezionare in sequenza, il task **"NUOVA DELEGA",** a questo punto si apre una nuova maschera ed è necessario cliccare sul task **"NUOVO"** come riportato nelle figure 7 e 8.

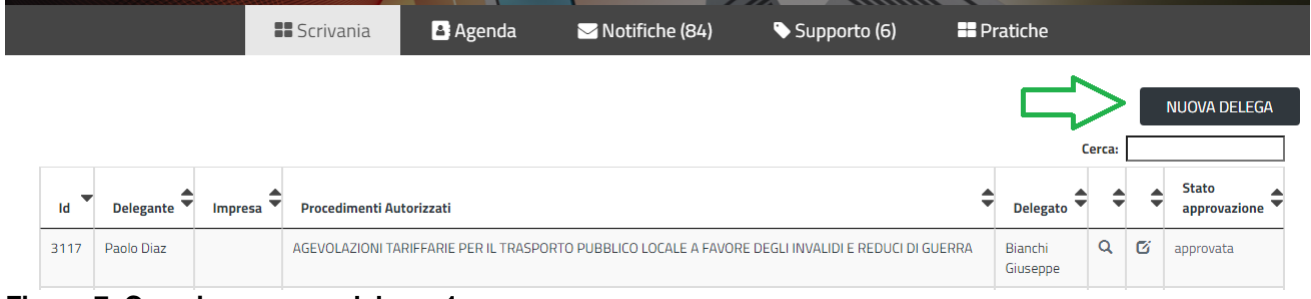

#### **Figura 7\_Creazione nuova delega\_1**

#### **NUOVA DELEGA**

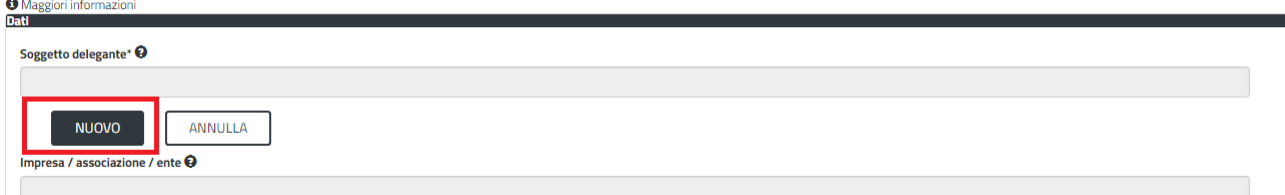

#### **Figura 8\_Creazione nuova delega\_2**

L'utente deve quindi procedere alla compilazione dei dati del soggetto delegante nella specifica maschera che viene abilitata. Dopo aver completato l'inserimento dei dati richiesti si clicca il tasto **SALVA.** (Si veda fig. n. 9)

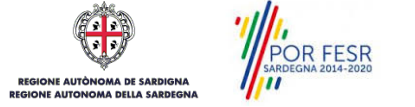

Manuale Utente\_Gestione Delega\_Agevolazioni tariffarie trasporto pubblico Pag. 8 di 13

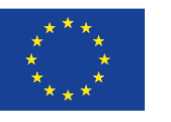

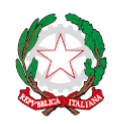

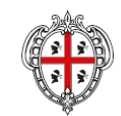

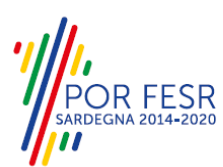

**UNIONE EUROPEA** Fondo europeo di sviluppo regionale

 $\overline{a}$ 

REPUBBLICA ITALIANA

REGIONE AUTÒNOMA DE SARDIGNA<br>REGIONE AUTONOMA DELLA SARDEGNA

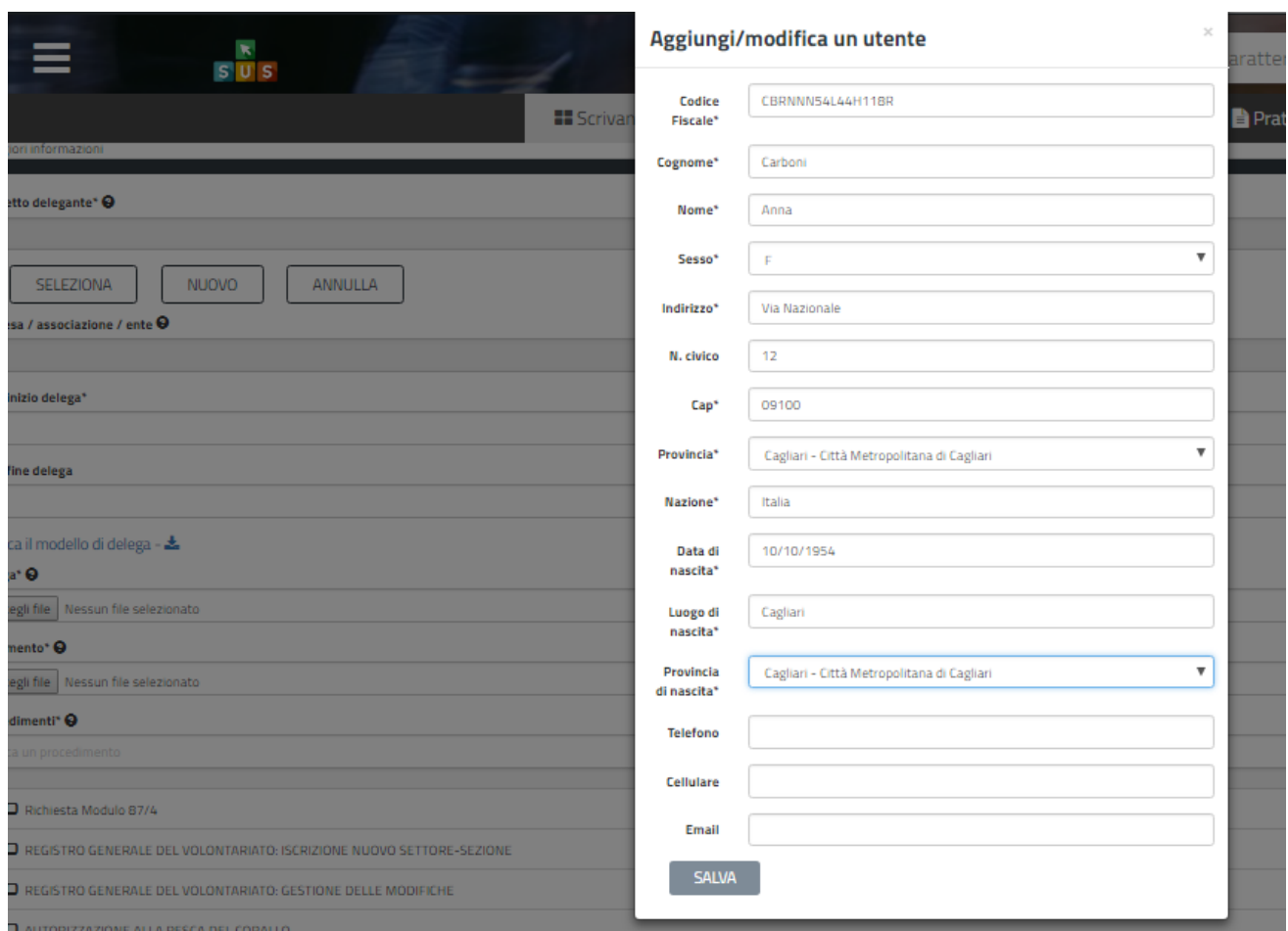

**Figura 9\_Inserimento dati del soggetto delegante**

Una volta che è stata compilata e salvata la maschera con i dati del soggetto delegante, l'utente prosegue nella creazione della nuova delega.

Il prossimo passo è quello di inserire negli appositi campi le date di inizio e fine delega.

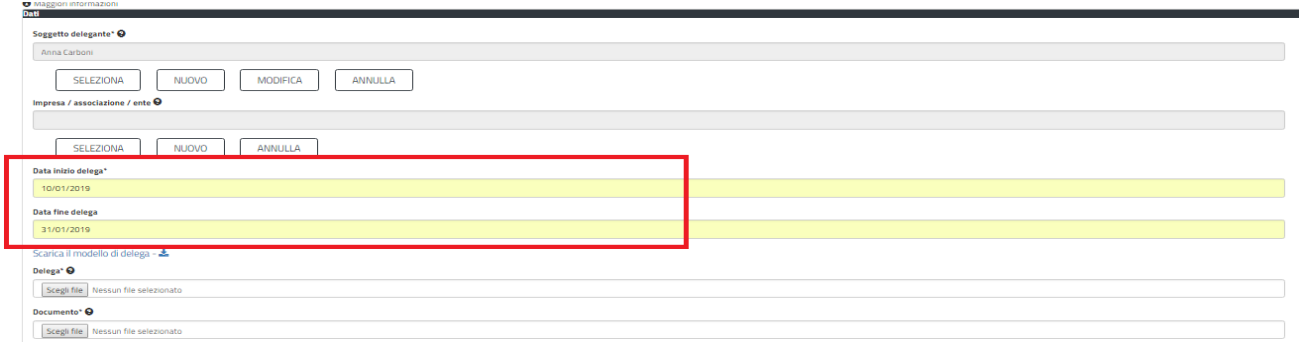

**Figura 10\_Indicazione inizio e fine delega**

Successivamente ai campi in cui si è indicato l'arco temporale di validità della delega si deve scaricare il modello di delega cliccando sullo specifico link.

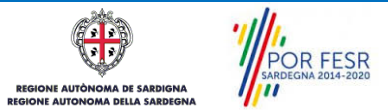

Manuale Utente\_Gestione Delega\_Agevolazioni tariffarie trasporto pubblico Pag. 9 di 13

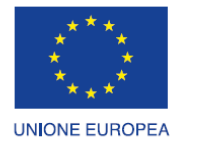

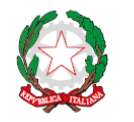

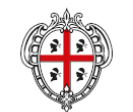

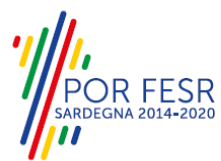

Fondo europeo di sviluppo regionale

REPUBBLICA ITALIANA

REGIONE AUTÒNOMA DE SARDIGNA<br>REGIONE AUTONOMA DELLA SARDEGNA

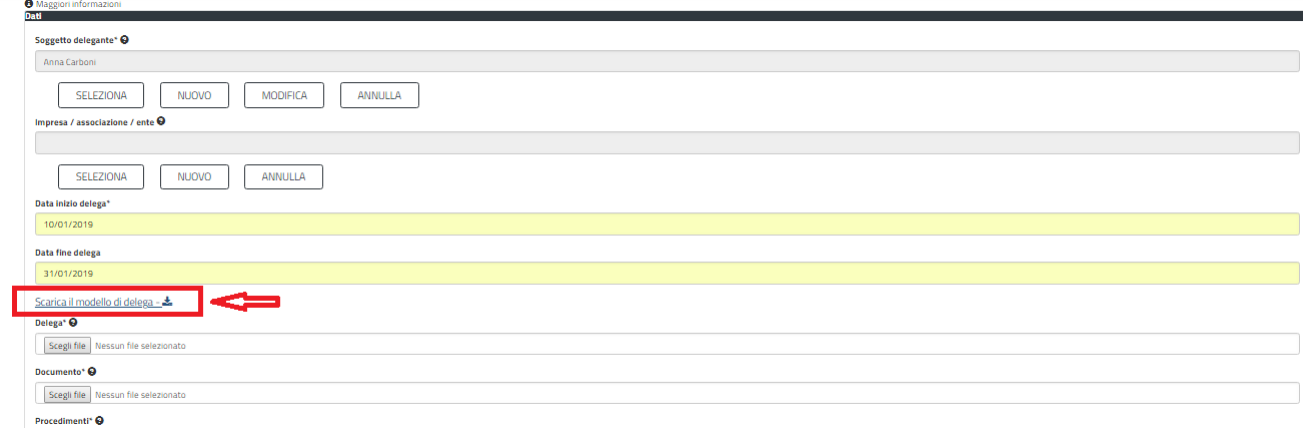

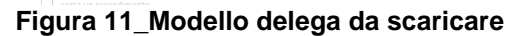

Modello di delega presentazione della pratica

Alla Regione Autonoma della Sardegna

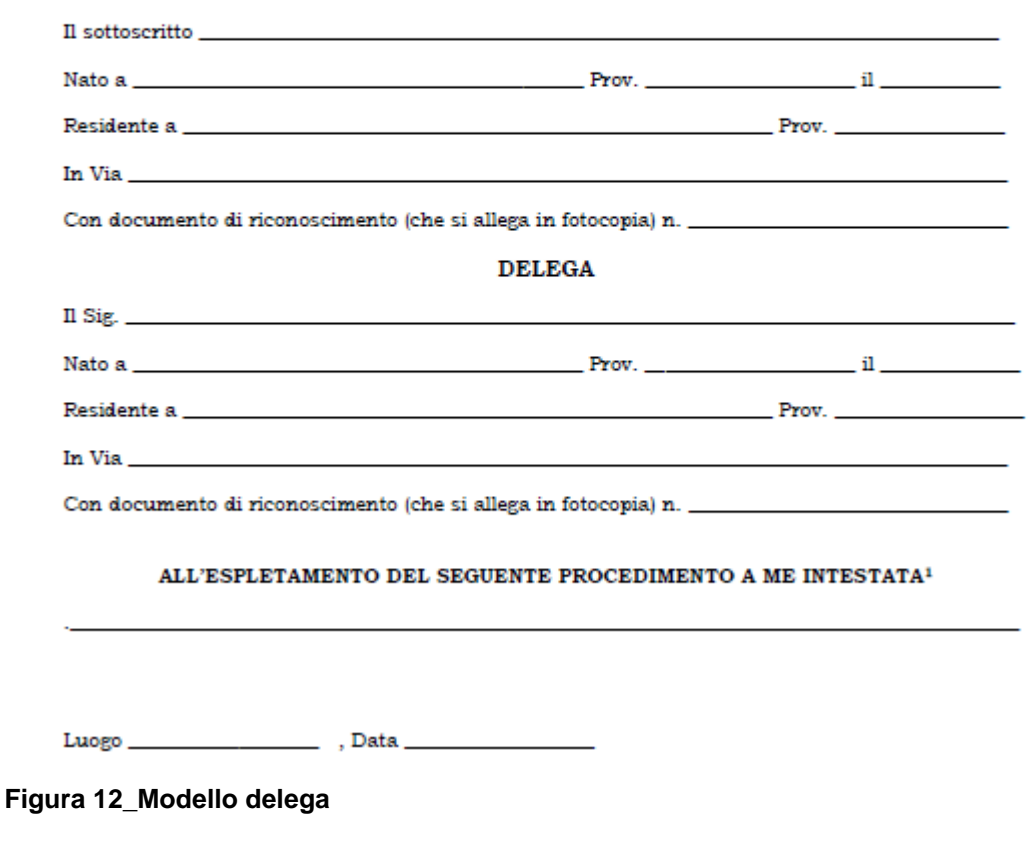

Il "*modello di delega presentazione pratica",* dopo essere stato scaricato, deve essere opportunamente compilato dal soggetto delegante per poi essere ricaricato dall'utente delegato.

 $\nabla$ POR FESR m **JE AUTÒI** NOMA DE SARDIGNA<br>DMA DELLA SARDEGN

Manuale Utente\_Gestione Delega\_Agevolazioni tariffarie trasporto pubblico entrante entrante anno 13 di 13 di 13

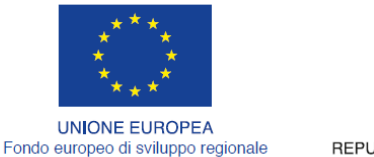

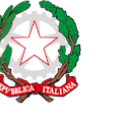

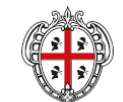

REGIONE AUTÒNOMA DE SARDIGNA

**REGIONE AUTONOMA DELLA SARDEGNA** 

REPUBBLICA ITALIANA

L'utente delegato deve procedere al caricamento del modello di delega precedentemente compilato e firmato dal delegante unitamente al documento di identità del soggetto delegante selezionando *"Scegli file"* negli appositi campi **"***Delega"* e "*Documento*"

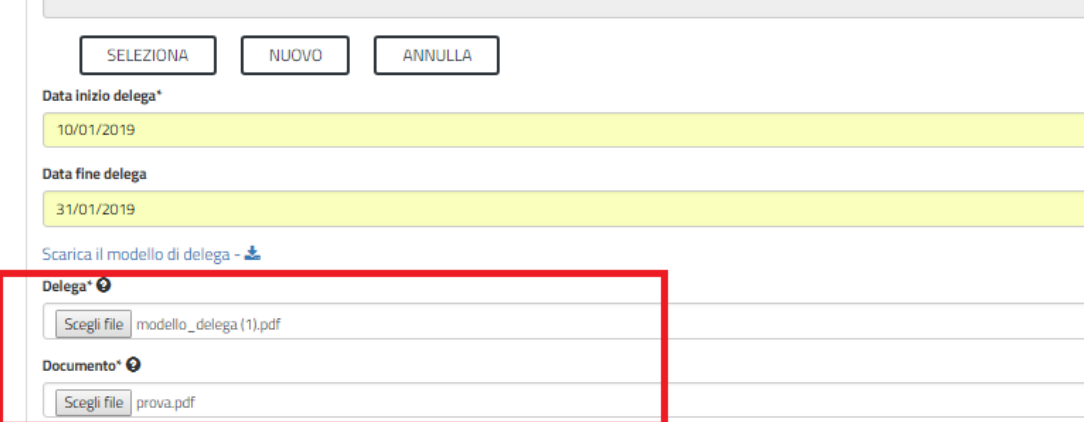

**Figura 13\_caricamento modulo delega e documento identità delegante**

Una volta che si è provveduto a caricare i documenti di cui sopra, l'utente deve selezionare il procedimento per cui intende presentare istanza in qualità di delegato per il soggetto delegante appena inserito nella piattaforma SUS. Il procedimento può essere ricercato digitando una parola chiave contenuta all'interno del titolo del procedimento.

Individuato il procedimento o i procedimenti si deve selezionare il tasto SALVA.

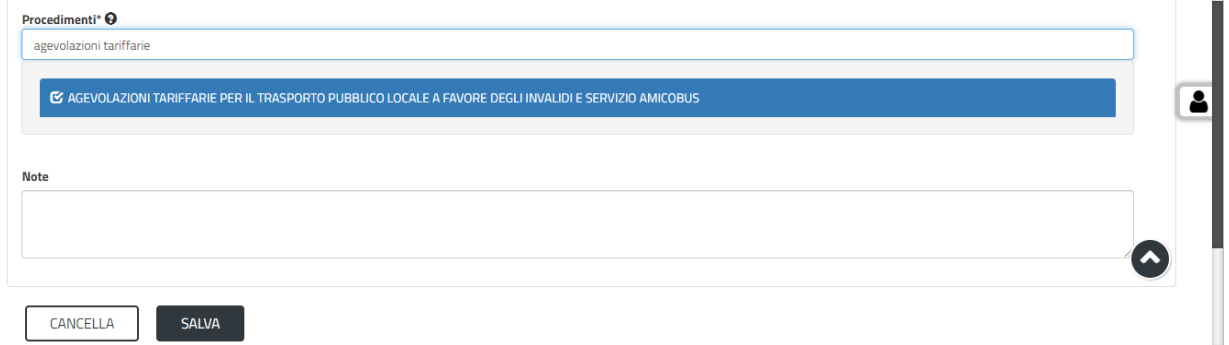

### **Figura 14\_Selezione del procedimento**

Conclusa la fase di gestione della nuova delega il sistema riporta il messaggio di esito positivo della procedura e l'utente visualizza il record della nuova delega.

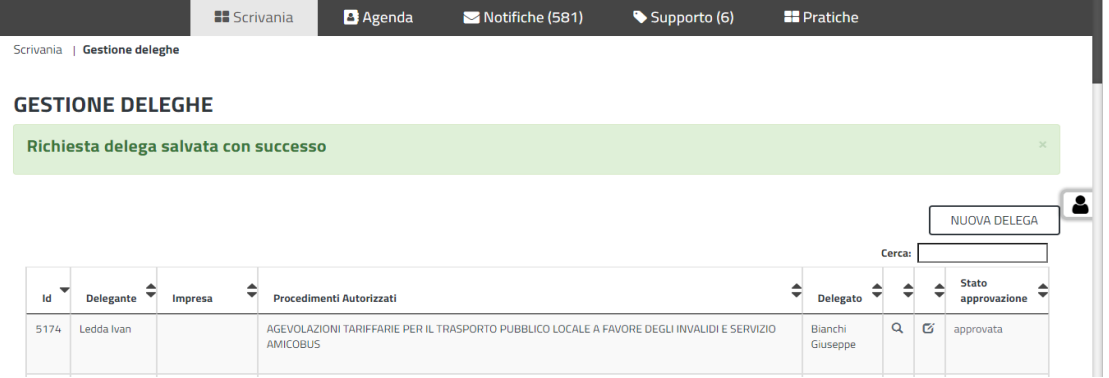

#### **Figura 15\_Esito positivo gestione nuova delega**

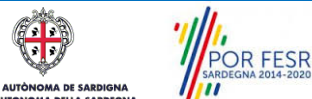

Manuale Utente\_Gestione Delega\_Agevolazioni tariffarie trasporto pubblico **Page. 11 di 13** Pag. 11 di 13

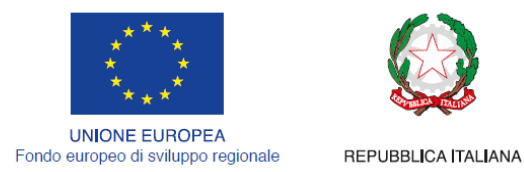

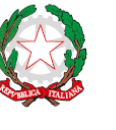

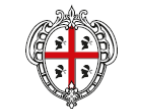

REGIONE AUTÒNOMA DE SARDIGNA **REGIONE AUTONOMA DELLA SARDEGNA** 

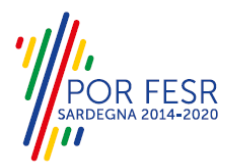

# <span id="page-11-0"></span>**6 PRESENTAZIONE NUOVA PRATICA**

Il soggetto Delegato dopo aver concluso con esito positivo la gestione della nuova delega può procedere a presentare l'istanza per conto del soggetto delegante relativamente al procedimento indicato nella fase di gestione delega.

L'utente seleziona "*Impostazione profilo"* e sceglie nel campo *"Soggetto"* il delegante per cui deve presentare la pratica. Una volta che si è certi di aver individuato il soggetto delegante lo si seleziona e si clicca sul tasto Salva.

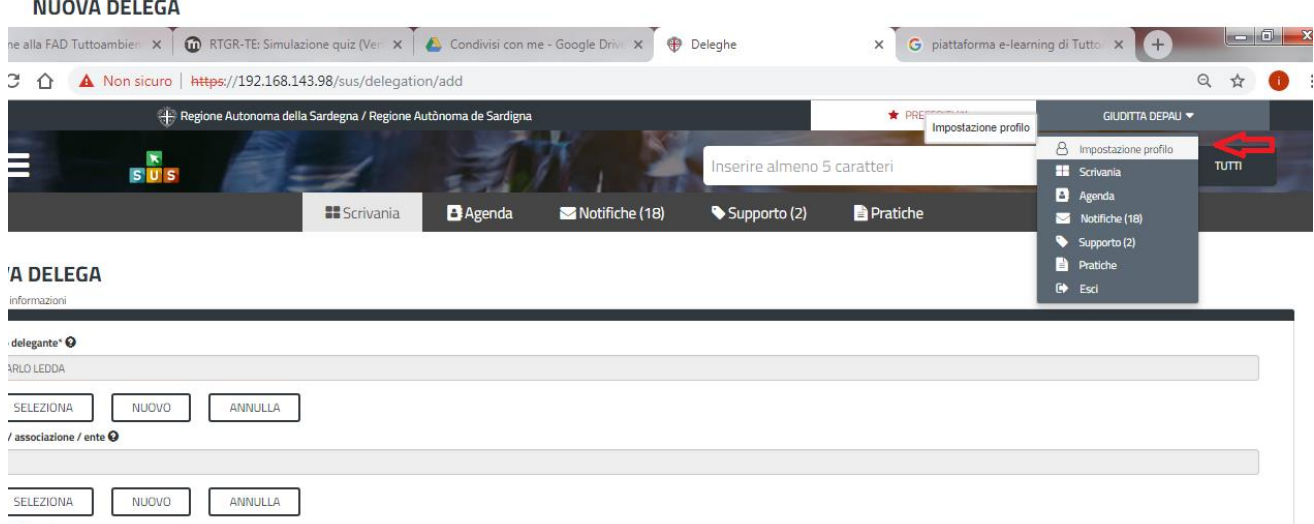

### **Figura 16\_Impostazione profilo**

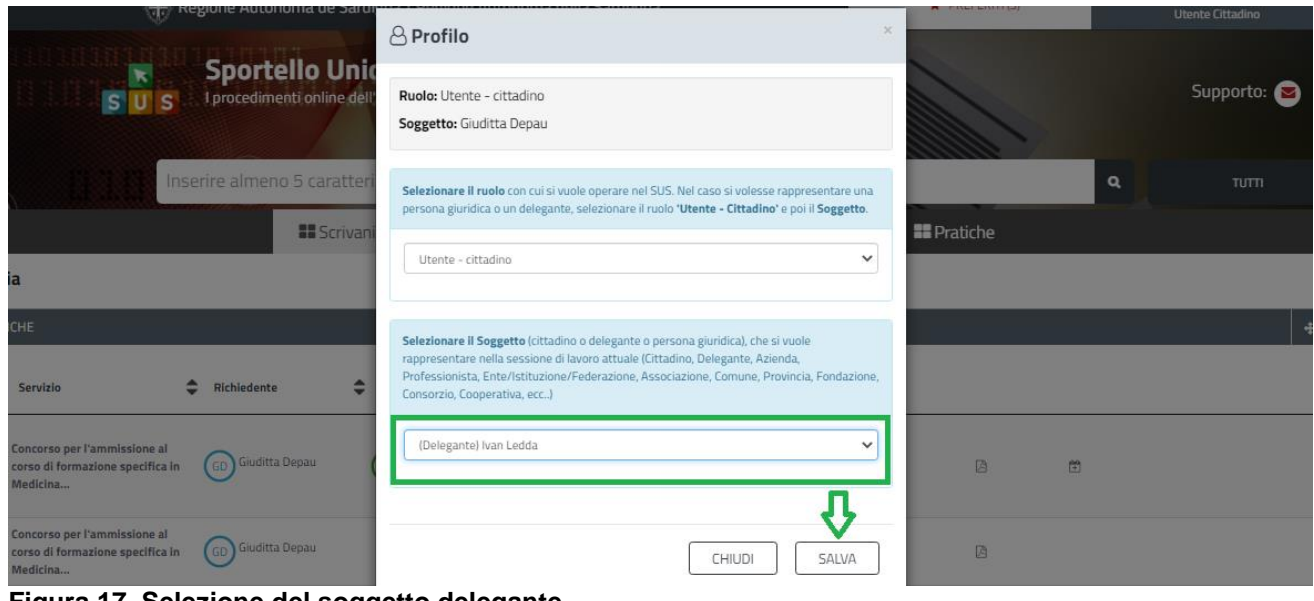

**Figura 17\_Selezione del soggetto delegante**

POR FESR

Manuale Utente\_Gestione Delega\_Agevolazioni tariffarie trasporto pubblico **Pag. 12 di 13** Pag. 12 di 13

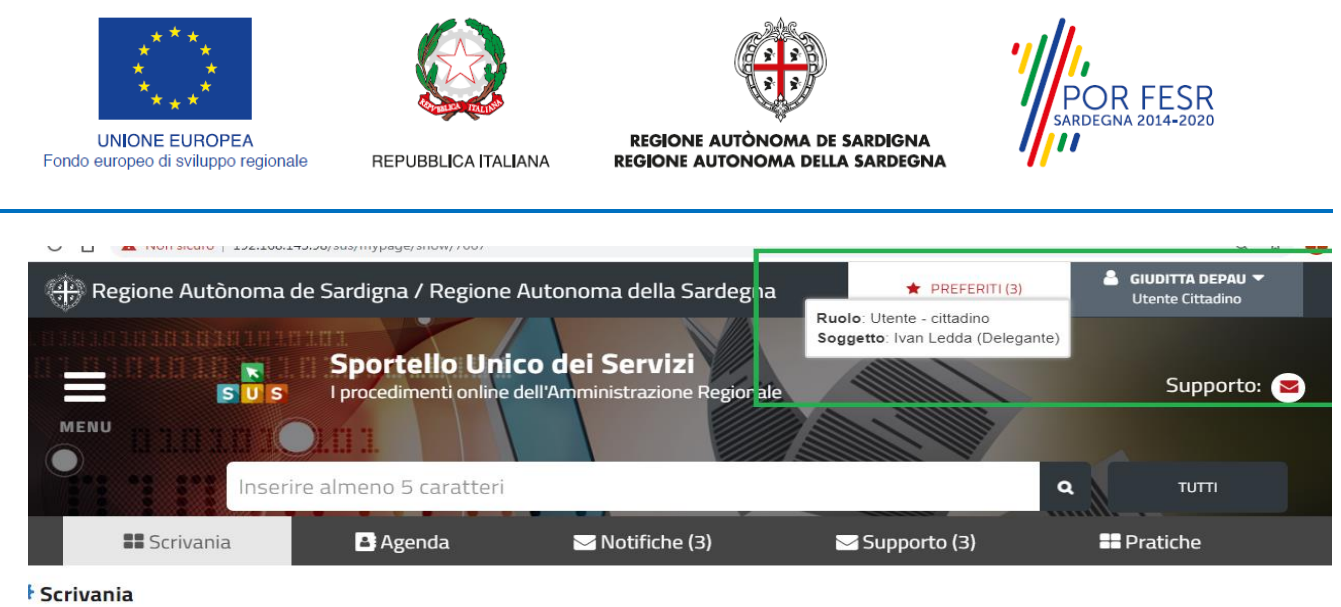

**Figura 18\_Abilitazione soggetto delegato**

 $\overline{\phantom{a}}$ 

Nella figura sopra riportata si evince come l'utente delegato è ora abilitato a presentare la pratica per conto del soggetto delegante.

A questo punto si deve ricercare il procedimento di interesse, ad esempio, inserendo una parola chiave nella barra di ricerca contenuta nel titolo del procedimento e si avvia la compilazione della nuova richiesta per conto del soggetto delegante. Per i dettagli sulle procedure da seguire per la gestione di una nuova richiesta si rimanda al manuale utente esterno del procedimento di interesse.

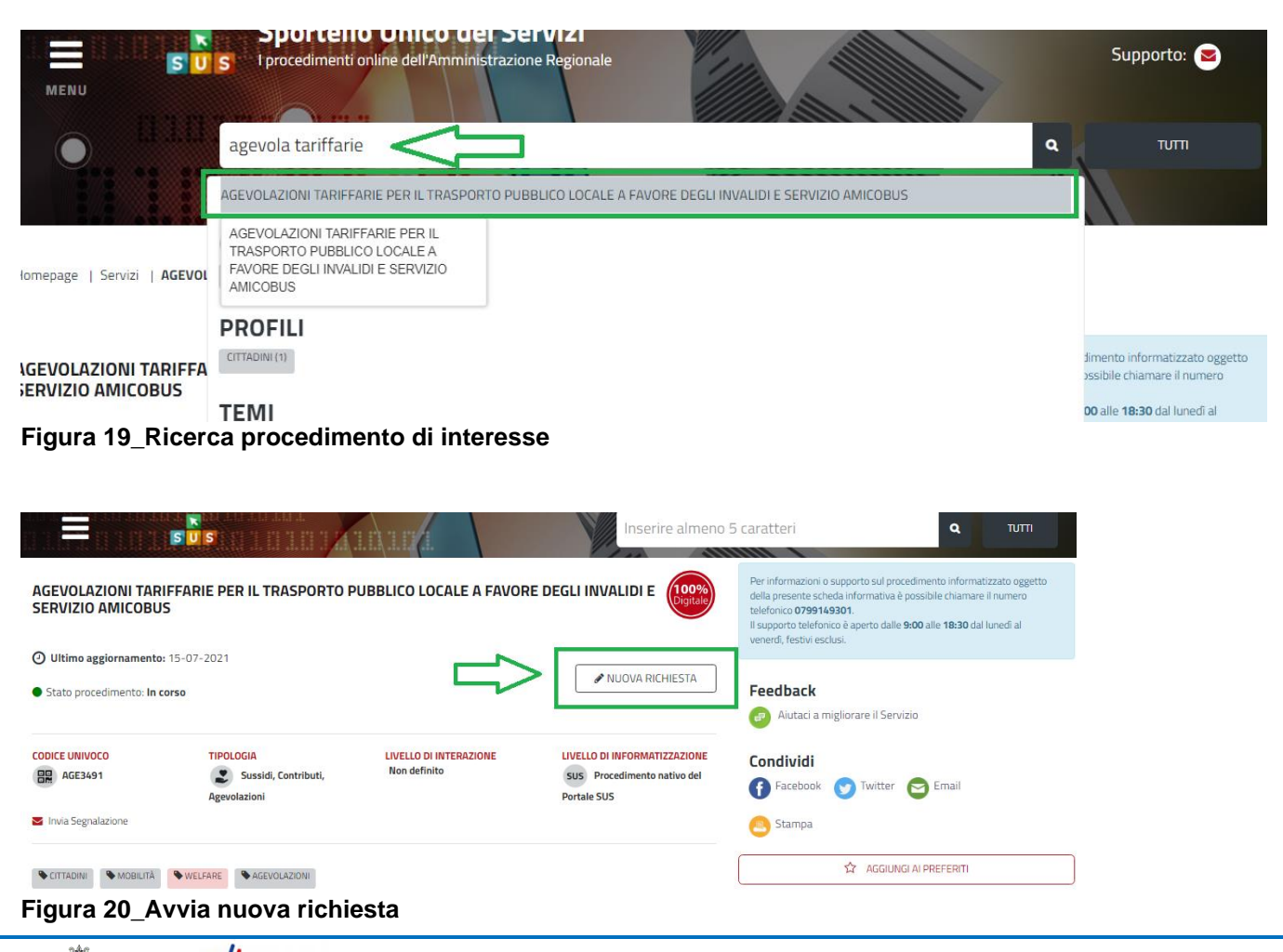

 $\overline{\mathbf{z}}$ **POR FESR MA DE SARDIGNA** 

Manuale Utente\_Gestione Delega\_Agevolazioni tariffarie trasporto pubblico **Pagelico Pag. 13 di 13** Pag. 13 di 13

the said state